УДК 004

ż

# **Создание теней и отражений в Photoshop**

*Беликов Андрей Геннадьевич*

*Приамурский государственный университет имени Шолом-Алейхема Студент*

#### **Аннотация**

В данной статье был рассмотрен процесс создания теней и отражений в программе Photoshop. В исследовании применялась программа Photoshop. В результате работы было создано изображение с реалистичными тенями и отражениями.

**Ключевые слова:** Photoshop, дизайн, обработка фотографии

## **Creating shadows and reflections in Photoshop**

*Belikov Andrey Gennadievich Sholom-Aleichem Priamursky State University Student*

## **Abstract**

This article reviewed the process of creating shadows and reflections in Photoshop. The Photoshop program was used in the study. As a result of the work, an image with realistic shadows and reflections was created.

**Keywords:** Photoshop, design, photo processing

Актуальность изучения Photoshop обусловлена большим наплывом медиа в мире, где аудиторию нужно цеплять не только контентом, но красочным изображением.

Для создания проекта была рассмотрена статья А. А. Ищенко, в своей статье он рассмотрел изучение графического редактора Adobe Photoshop на факультативе [1]. Так же П. Е. Гребенюк, совместно с А. М. Чмутиным провели работу над оттеночным сдвигом и яркостным контрастом: парадоксами Photoshop [2]. В статье А. Е. Азаров и М. Е. Кочитов разработали расширения для графического редактора Photoshop [3].

Для создания теней и света откроем проект Photoshop (Рисунок 1).

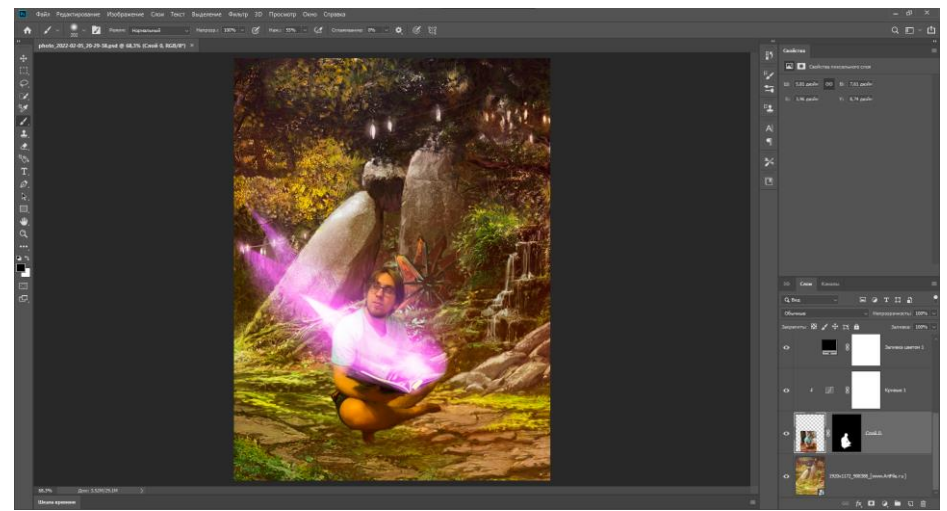

Рисунок 1. Проект в PS

Далее создадим копию слоя персонажа. Нажав ctrl+T трансформируем так как должна выглядеть тень (Рисунок 2-4).

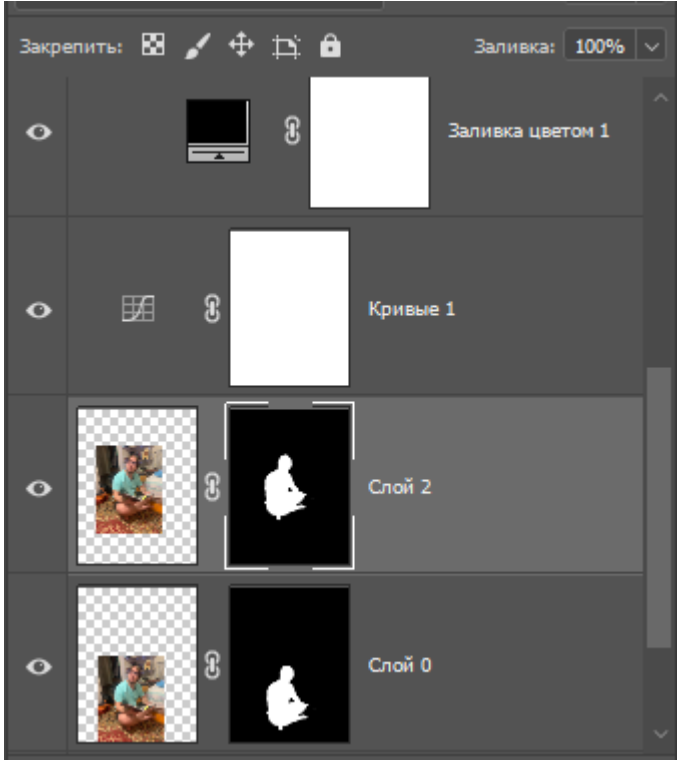

Рисунок 2. Копия слоя

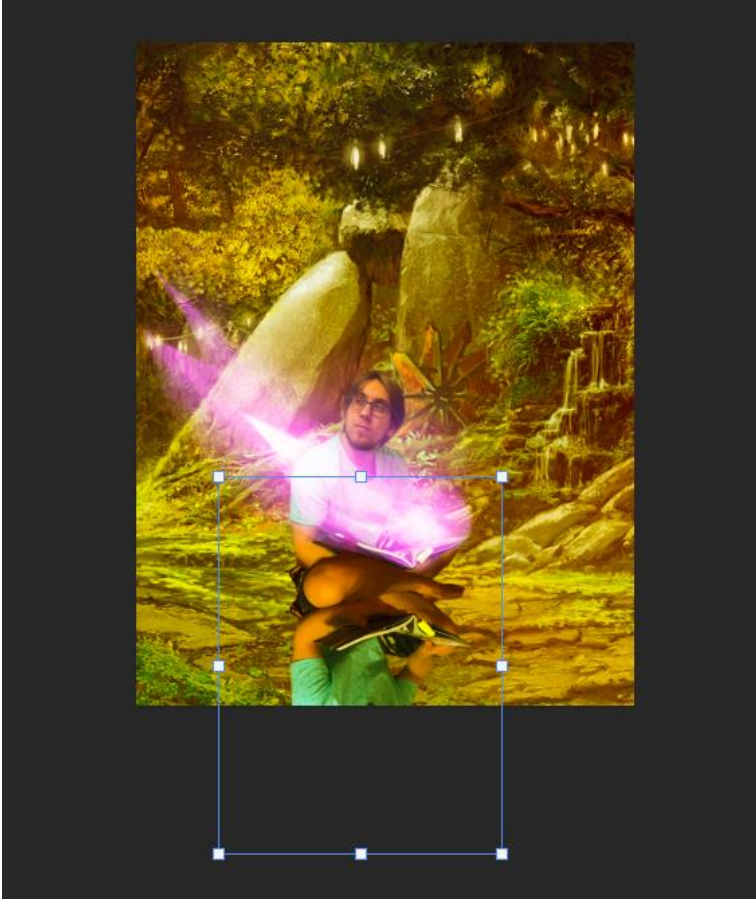

Рисунок 3. Трансформация слоя

Далее нажав кнопку деформации в верхней части рабочего пространства формируем тень более детально (Рисунок 4-5).

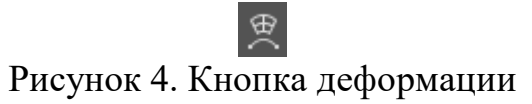

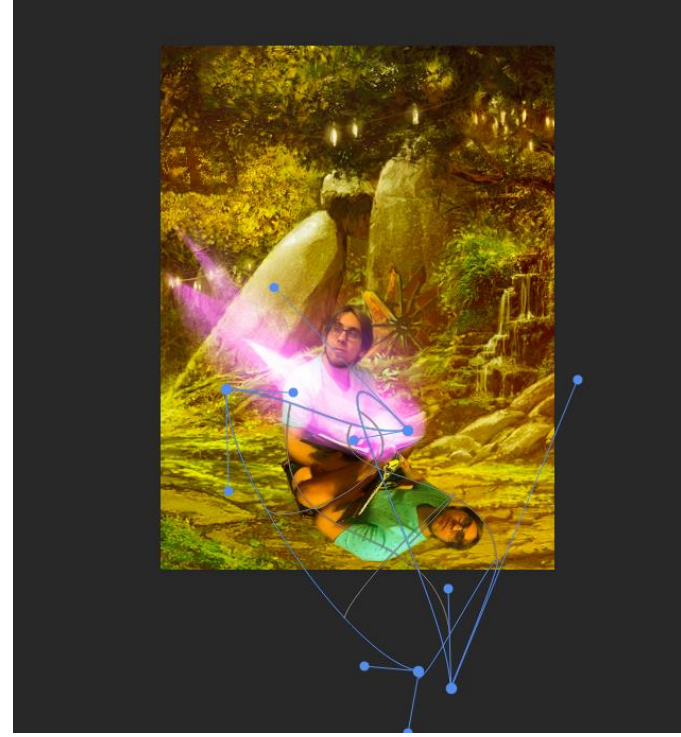

Рисунок 5. Деформация объекта

Далее меняем слои местами и закрашиваем черным цветом нижний слой, далее ставим прозрачность 50% в меню в правой части рабочего пространства (Рисунок 6-9).

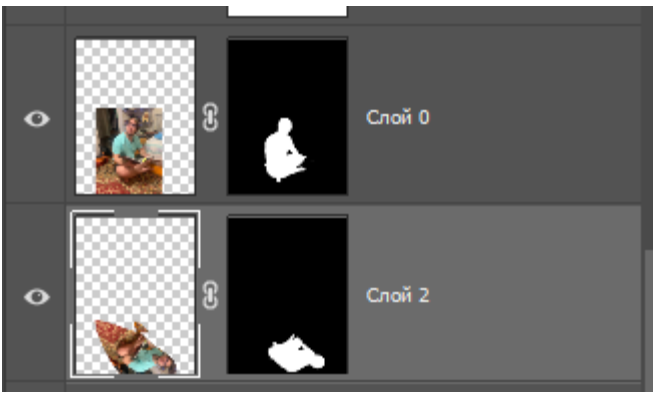

Рисунок 6. Перестановка слоев

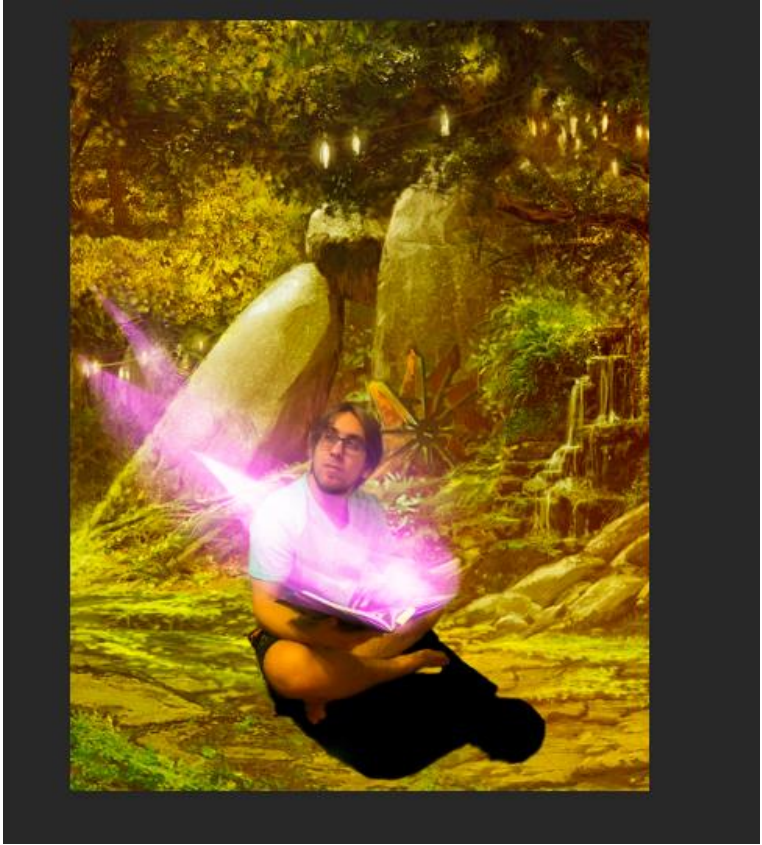

Рисунок 7. Закрашенная тень

Непрозрачность: 50%  $\boxed{\vee}$ Рисунок 8. Настройка прозрачности

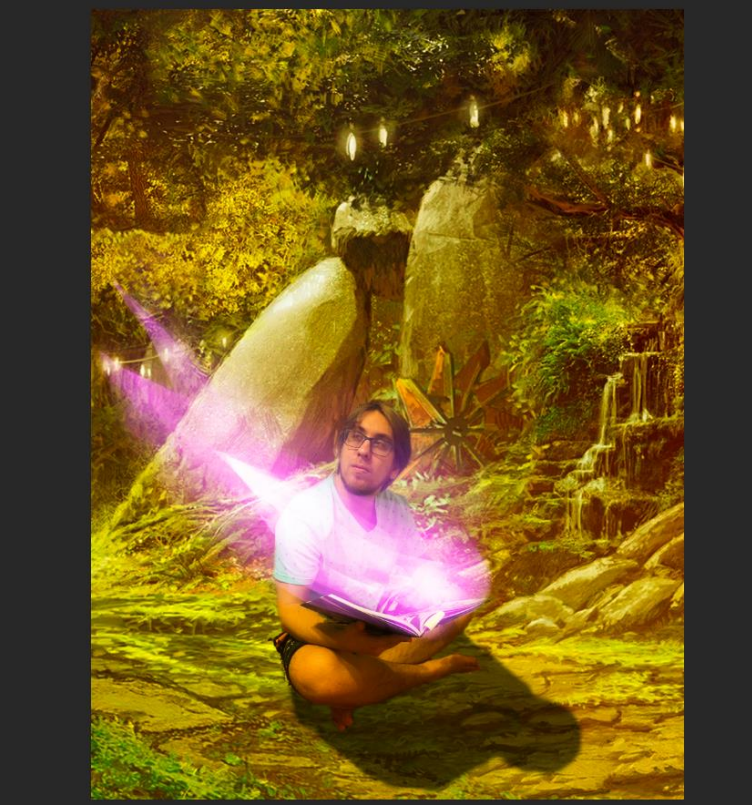

Рисунок 9. Готовая тень

Далее создаем новый слой под слоем объекта и накладываем на него наложение цвета кликнув два раза по слою ЛКМ. В наложении выбираем цвет источника света (Рисунок 10-11).

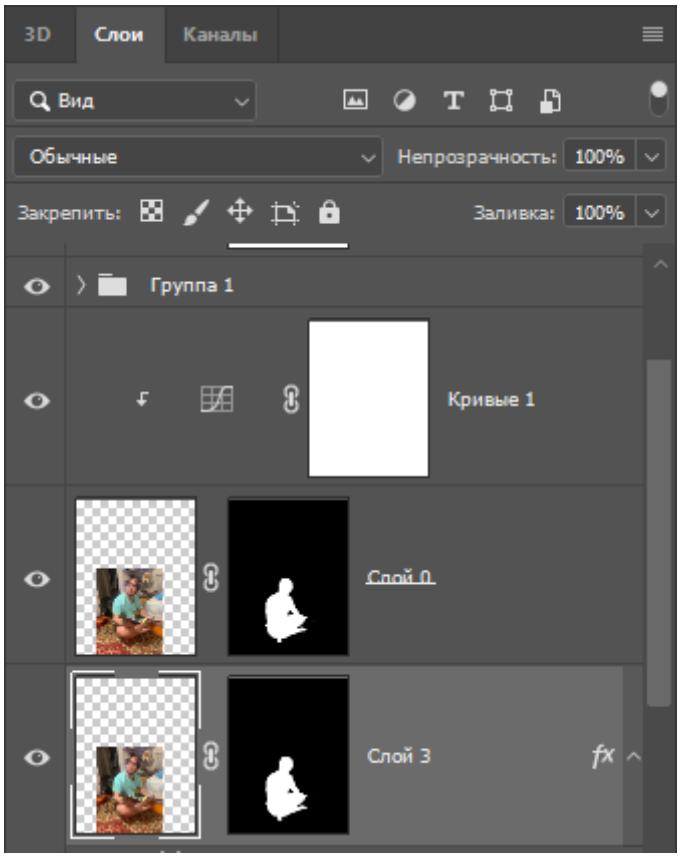

Рисунок 10. Новый слой

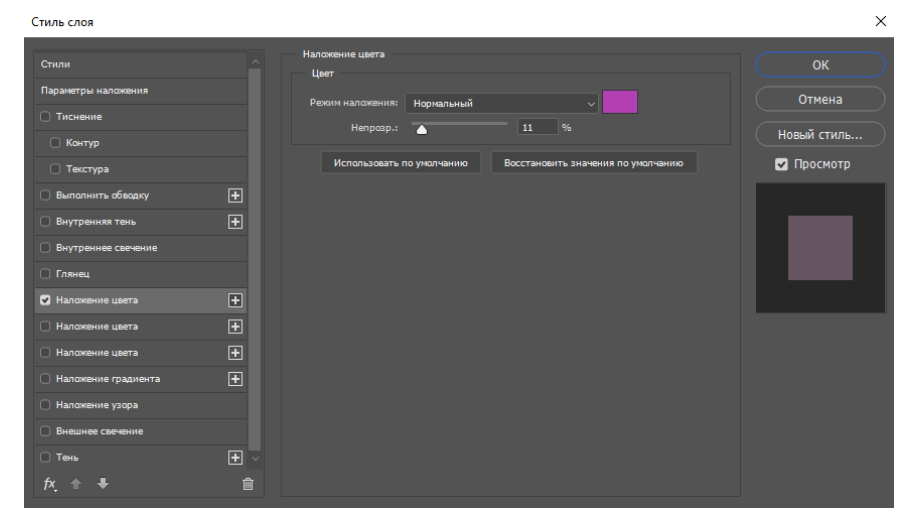

Рисунок 11. Настройка наложения цвета

Далее на слое основного объекта на слое маски отрисовываем мягкий свет который падает от источника света (Рисунок 12).

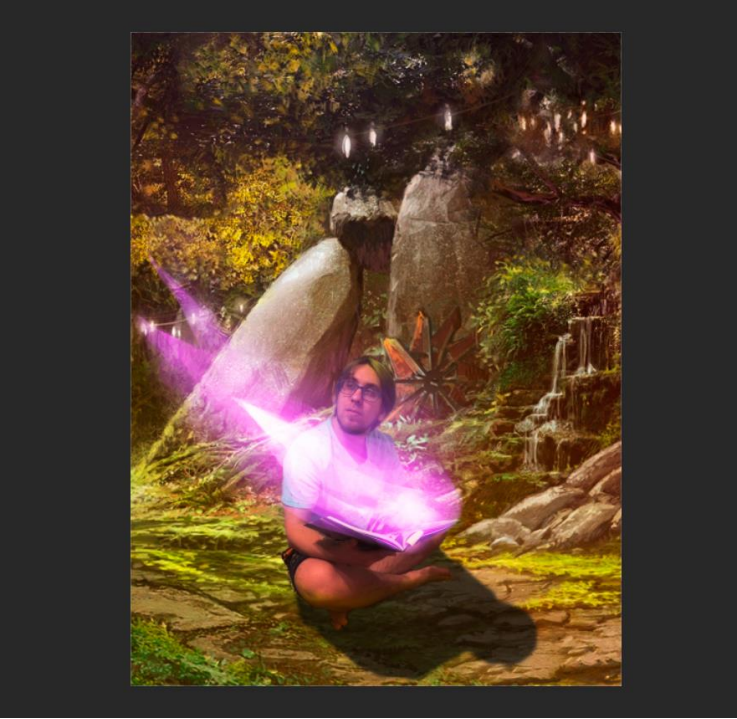

Рисунок 12. Мягкий свет на объекте

Далее создаем новый слой под слоем основных кривых, для отрисовки ярких бликов на объекте (Рисунок 13-14).

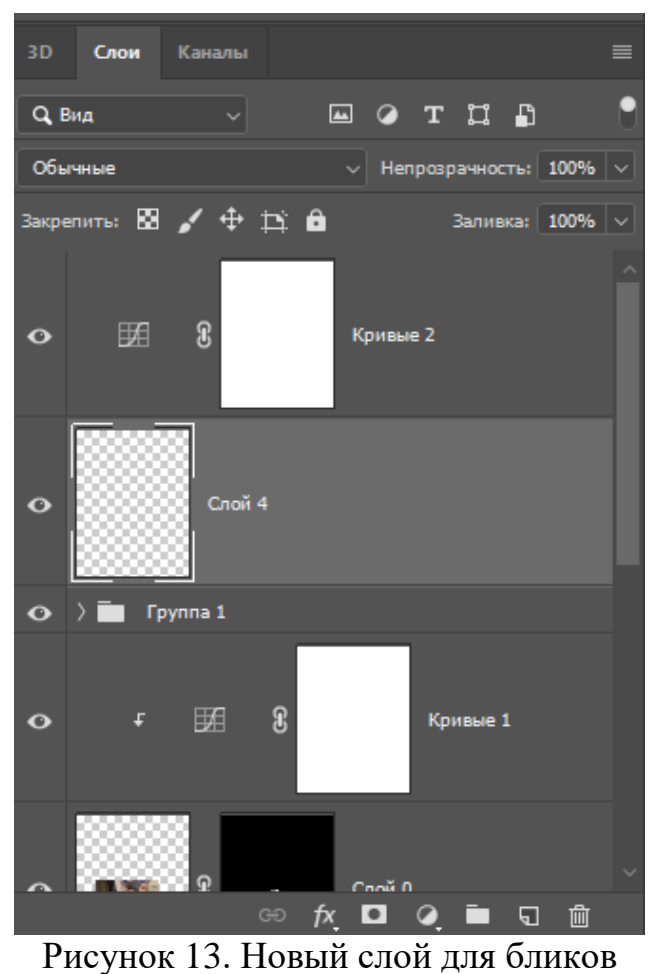

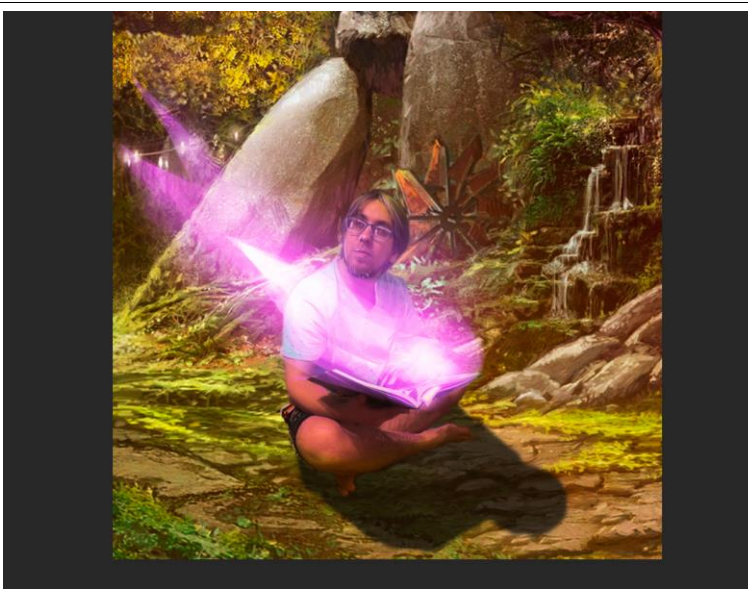

Рисунок 14. Отрисованные блики

Далее для придания объема картине создадим небольшую дымку, для этого создадим новый слой над слоем фона и нарисуем дымку. Далее необходимо размазать нарисованное с помощью инструмента палец (Рисунок 15-19).

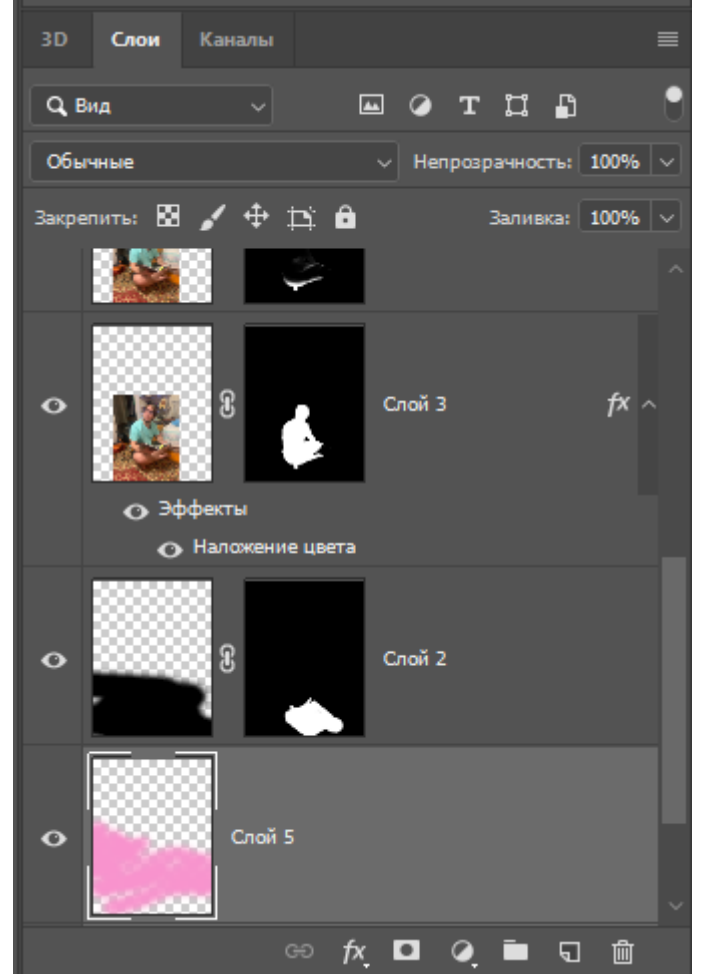

Рисунок 15. Новый слой

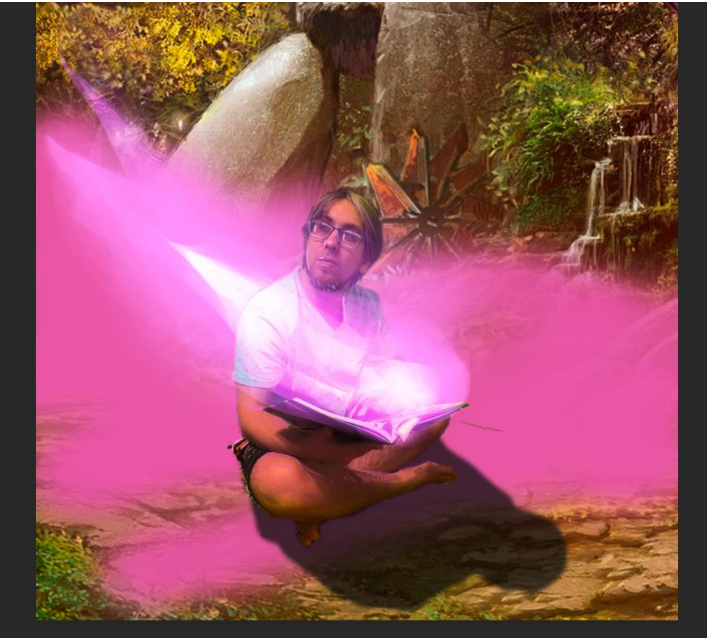

Рисунок 16. Заготовка дымки

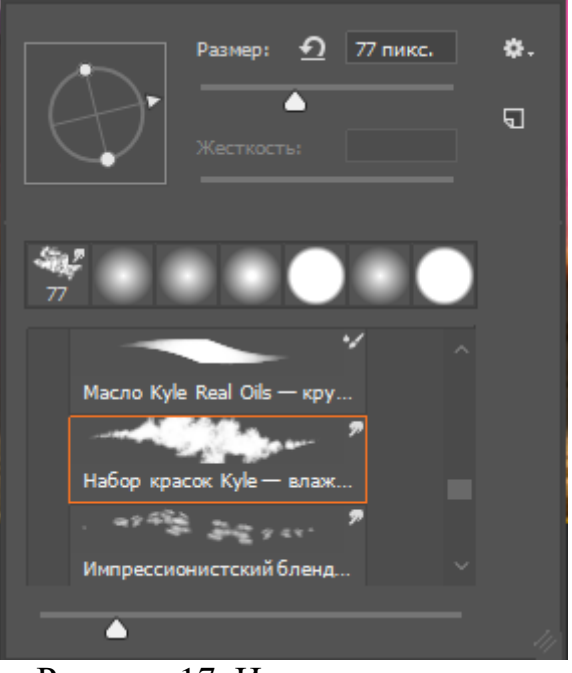

Рисунок 17. Инструмент палец

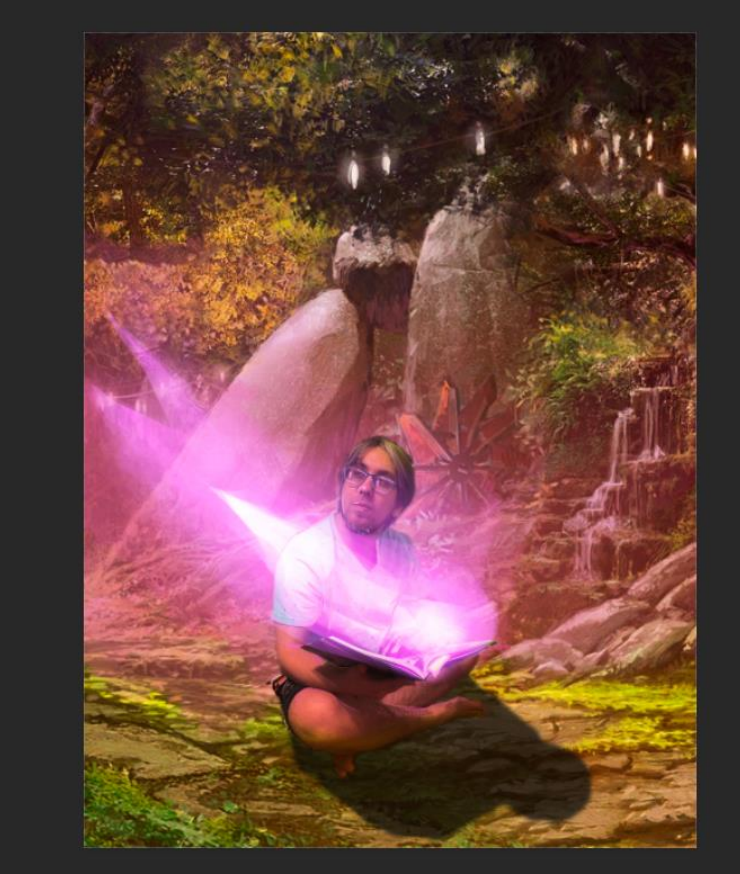

Рисунок 18. Готовая дымка

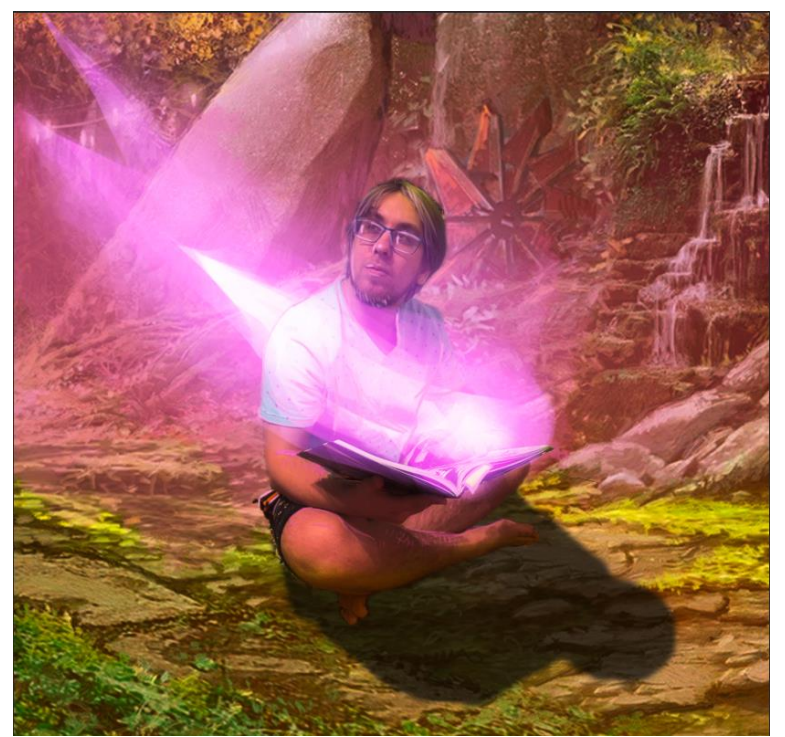

Рисунок 19. Готовая картина

В данной статье был показан процесс создания тени и отражений в программе Photoshop.

#### **Библиографический список**

- 1. Ищенко А. А. Изучение графического редактора Adobe Photoshop на факультативе // В сборнике: Категория "социального" в современной педагогике и психологии. материалы 6-й всероссийской научнопрактической конференции с дистанционным и международным участием. 2018. С. 119-122.
- 2. Гребенюк П. Е., Чмутин А. М. Оттеночный сдвиг и яркостный контраст: парадоксы photoshop // Современные научные исследования и инновации. 2016. № 8 (64). С. 115-121.
- 3. Азаров А. Е., Кочитов М. Е. Разработка расширения для графического редактора Photoshop // Постулат. 2018. № 1 (27). С. 51.